# NATIONAL BUSINESS AND TECHNICAL EXAMINATIONS BOARD (GENERAL EDUCATION EXAMINATION)

#### NBC/NTC SECTION B ICT ESSAY

Attempt FIVE questions in all, at least one from each section. All questions carry equal marks

# SECTION A: INTRODUCTION TO INFORMATION AND COMMUNICATION TECHNOLOGY (ICT)

#### **Ouestion 1**

- (a) Who is an internet service provider(ISP)?
- (b) State the meaning of the following acronym
  - (i) HTTP
  - (ii) HTML
  - (iii) FTP
- (c) OutlineTHREE major devices necessary to set up a cyber cafe in Nigeria?

#### **Solution 1**

- (a) It is an organization that provides users access to the internet.
- (b) (i) HTTP- Hypertext Transfer Protocol
  - (ii) HTML- Hypertext Makeup Ianguage
  - (iii) FTP\_ File Transfer Protocol
- (c) VSAT, Modem, computer systems, HUB, switches, power supply, cables e.t.c.

#### Any 3

#### **Ouestion 2**

- (a) Describe briefly the following terms
  - (iv) peripheral device
  - (v) port
  - (vi) data bus
  - (vii) input device
- (b) What is the MAJOR function of arithmetic and logic unit in a computer processor?

#### **Solution 2**

- (a)(i) A peripheral device is a device that is attached/connected to the computer in order for it to function.
  - (ii) A port is a communication interface that allows peripheral devises to be attached to the computer. It could be serial or parallel.
  - (iii) Data bus is a path way through which data are transmitted.
  - (iv) An input device is a device used for entering data into and/or gives instructions to the computer.
- (b) The major function of arithmetic and logical unit(ALU) is to perform arithmetic and logical operations.

# Ouestion 3 COMPUTER APPLICATIONS I & II

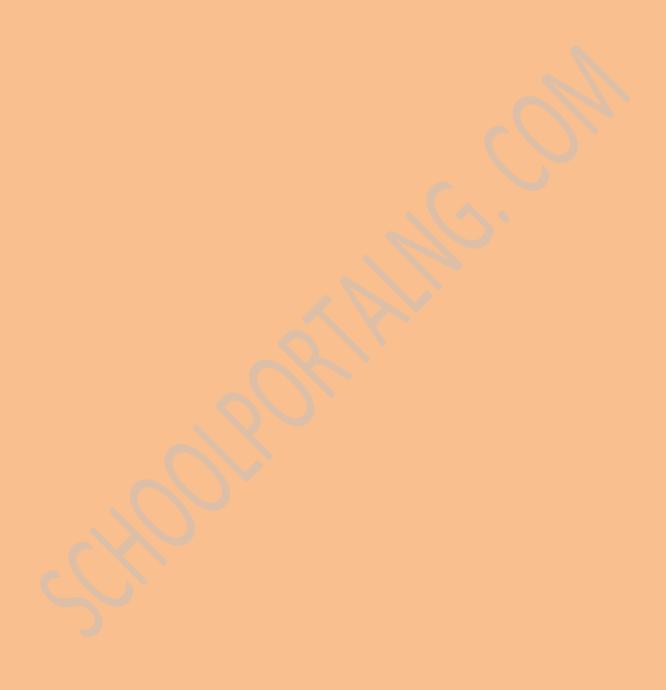

Give the procedure for opening an already saved file on a computer hard disk

#### Solution 3

Activate file

Select open

Select drive C

Select folder

Select filename

Click open/strike enter

Or

At the desktop

Activate my computer

Select drive C/ my document

Select file name

Click/strike enter

Or

Activate my document

Select file name

Click/strike enter

#### **Ouestion 4**

- (a) How can the following tasks below be accomplished in MS-word.
- (i) Underlying a text
- (ii) Italizing a text
- (iii) Centralizing a text
- (b) State the keyboard commands to perform the following tasks in MS-word
  - (i) bold
  - (ii) undo command
  - (iii) open a new document
  - (iv) save the current document
  - (v) send document to a printer
  - (vi) underline a word

#### **Solution 4**

(a) (i) Highlight or select the text

Click U/ctrl + U

Or

Highlight or select the text

Activate format

Select font

Select underline style

Click OK/ Strike enter

(ii) Highlight or select the text

Click I/ctrl + I

Or

Highlight or select the text

Activate format

Select font

Select italics

Click OK/ Strike enter

- (iii) Highlight or select the text
  - (b)Click center icon on the tool bar/ctrl + E
  - (i) Ctrl + B
- or
- (ii) Ctrl + Z
- ctrl Z or
- (iii)Ctrl + N
- ctrl N or
- (iv)Ctrl + S
- ctrl S or

ctrl B

- (v) Ctrl + P
- ctrl P or
- (vi) Ctrl + U
- ctrl U or

#### **Ouestion 5**

- Outline the procedure for creating a presentation on MS power point. (a)
- (b) List FOUR slide layout in MS power point

#### **Solution 5**

(a) Activate file

Select new

Select blank presentation

Select slide layout

Select design template

Or

Select auto wizard

Click next

Choose output type

Click next

Select the type of presentation

Click next

(b) Text layout

Content layout

Picture with caption

Title and content

Section leader

Two content

Content with caption

Comparison e.t.c.

Any 4

SECTION C: AUTOCAD I & II

#### **Ouestion 6**

Give the steps for modifying an object in AUTOCAD using the following:

- (a) erase
- (b) move
- (c) stretch
- (d) offset

#### **Solution 6**

(a) Highlight the object

Click erase tool on the modifying tool bar

Click on the object to erase

Or

Pick and select erase icon

Enter W <R> (at the command line)

Position the cursor at a suitable point

Left click

Move the cursor to drag out a window

(rectangle) and click

Right click <R> Pick a point

Or

Select modify erase

Enter C <R> (at the command line)

Pick any point on the screen

Drag out a window and pick the other corner

Right click or <R>

(b) Select the move icon

Enter W <R>

Pick a point P1

Enter R <R>

Pick circles D1 and D2, then right click

Pick line D3

Enter point of displacement e.g.

@-115, -130 <R>

(c) Select the STRETCH icon

Enter C <R>

Window the top of the vertical line and dimension

Right click

Pick top end of line

Enter point of displacement e.g.

@ 0, 23 < R >

Or

At menu bar, select modify – stretch

Enter C <R>

Window the top of poly line and dimension

Right click

Pick top end of poly lines

Enter point of displacement e.g. @ 0, 3.5 <R>

Or

At the command line, enter STRETCH <R>

Enter C <R>

Window the vertex of triangle indicated

Right click

Pick indicated vertex as the base point

Enter point of displacement e.g. @ 10, 0

(d) At menu bar

Select modify – offset

Enter off set distance e.g. 75 <R>

Select object to offset and pick line D3

Specify a point on side to offset and

Pick as indicated

Or

Select OFFSET icon

Enter offset distance e.g.50 <R>

Pick line D1

Pick any point to the right of line D1 as indicated

Pick line D2a

Pick any point to the left of line D2 as indicated

Right click

Or

At the command line, enter OFFSET <R>

Set an offset distance

Offset line D4 as indicated

#### **Ouestion 7**

Explain briefly how properties tool bar can be used to change

- (i) Object weight
- (ii) Object type
- (iii) Object color

#### **Solution 7**

- (a) Properties tool bar is used to change object weight by scrolling line weight control arrow to select the required thickness.
- (b) Properties tool bar is used to change object type by scrolling line type control arrow select line types in terms of continuous, centre, hidden, dotted e.t.c

(c) Properties tool bar is used to change object color by scrolling color control arrow and selecting one of the standard colors but of others is selected from the color pool-down menu, the color (color) dialogue box is displayed allowing access to all colors available in AUTOCAD.

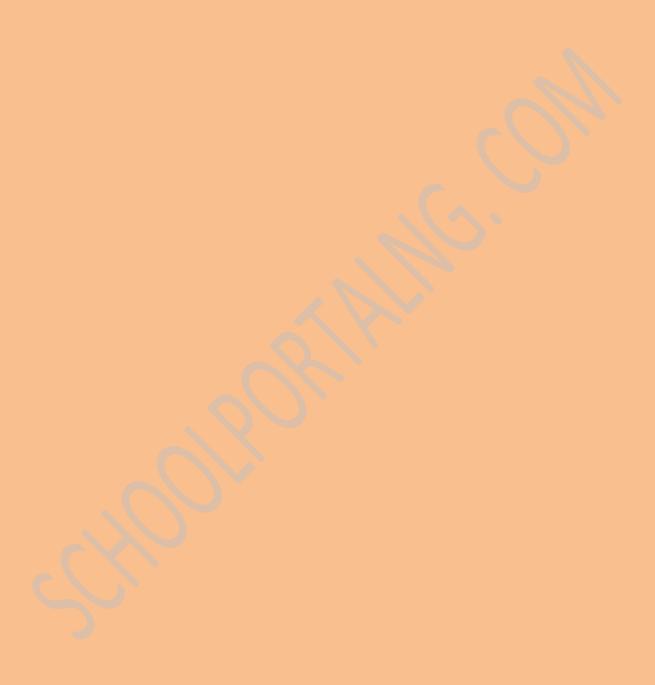